## **Centre for Learning and Teaching Subscription Guide to CLT Activities iCal for MacOS Users**

To subscribe to iCal in MacOS devices, please take the following steps:

1. In Calendar, choose "File" and then "New Calendar Subscription".

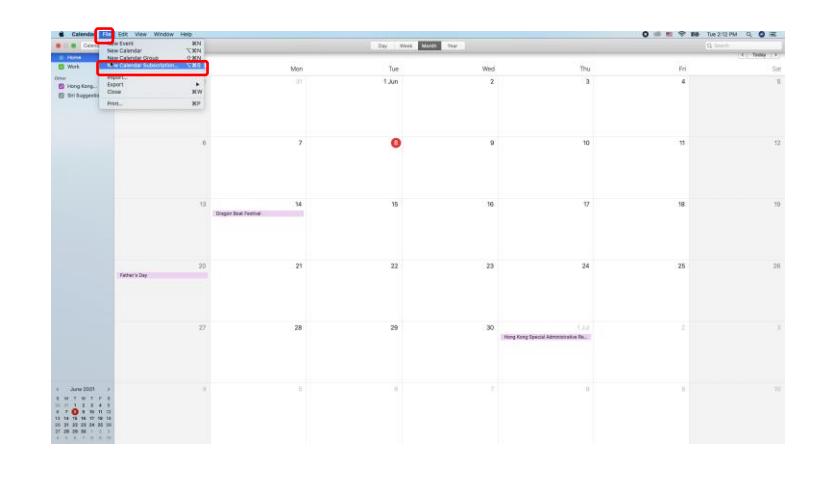

## 2. Enter the URL

[https://clt.vtc.edu.hk/ical/clt\\_events](https://clt.vtc.edu.hk/ical/clt_events_calendar.ics) **calendar.ics)** and click<br>"Subscribe".

**June 2021**  $\boxed{17}$ [https://clt.vtc.edu.hk/ical/clt\\_events\\_calendar.ics](https://clt.vtc.edu.hk/ical/clt_events_calendar.ics)

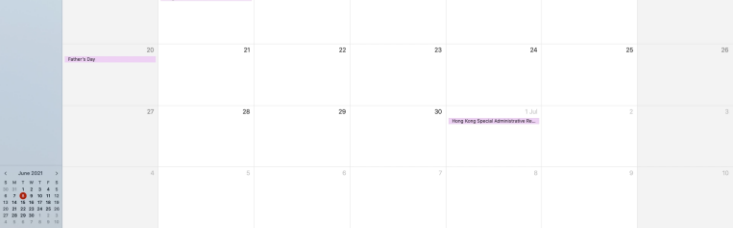

- 3. Enter a name for the calendar and choose a colour to help you identify our iCal on your calendar.
- 4. Opt for "iCloud" if you would like to view the calendar in all devices set up with the account. Otherwise, opt for "On My Mac".
- 5. Uncheck "Alerts" and "Attachments" if you would like to receive alerts to our activities.
- 6. Choose your preferred Auto-refresh intervals.
- 7. Click "OK" to confirm settings.
- 8. Check the newly added calendar shown on the left. Done.

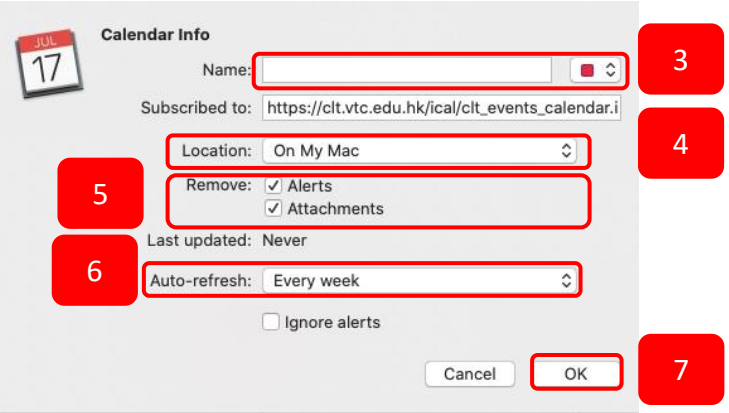

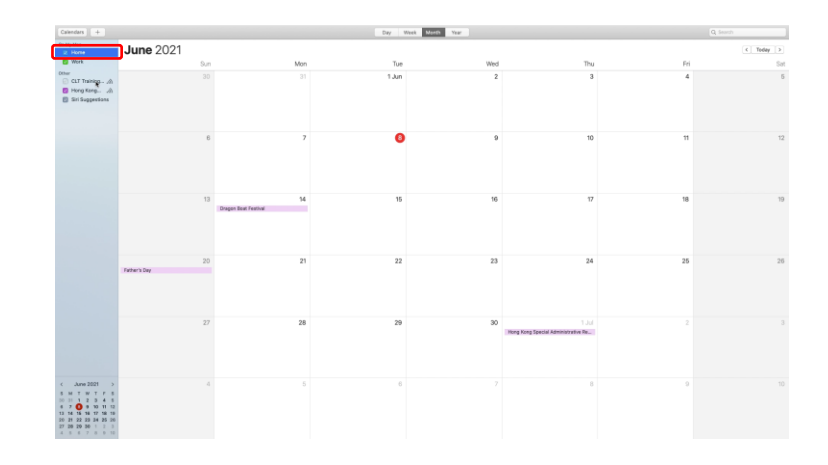

Note: If you have any troubles during subscription, you may visit Apple website at <https://support.apple.com/en-hk/HT202337> or contact CLT staff.

## \*\*\*\*END\*\*\*\*